## **Login instructions for WebEx**

1. When you initially click the link, confirm the Preferences are set up correctly, and then click ok.

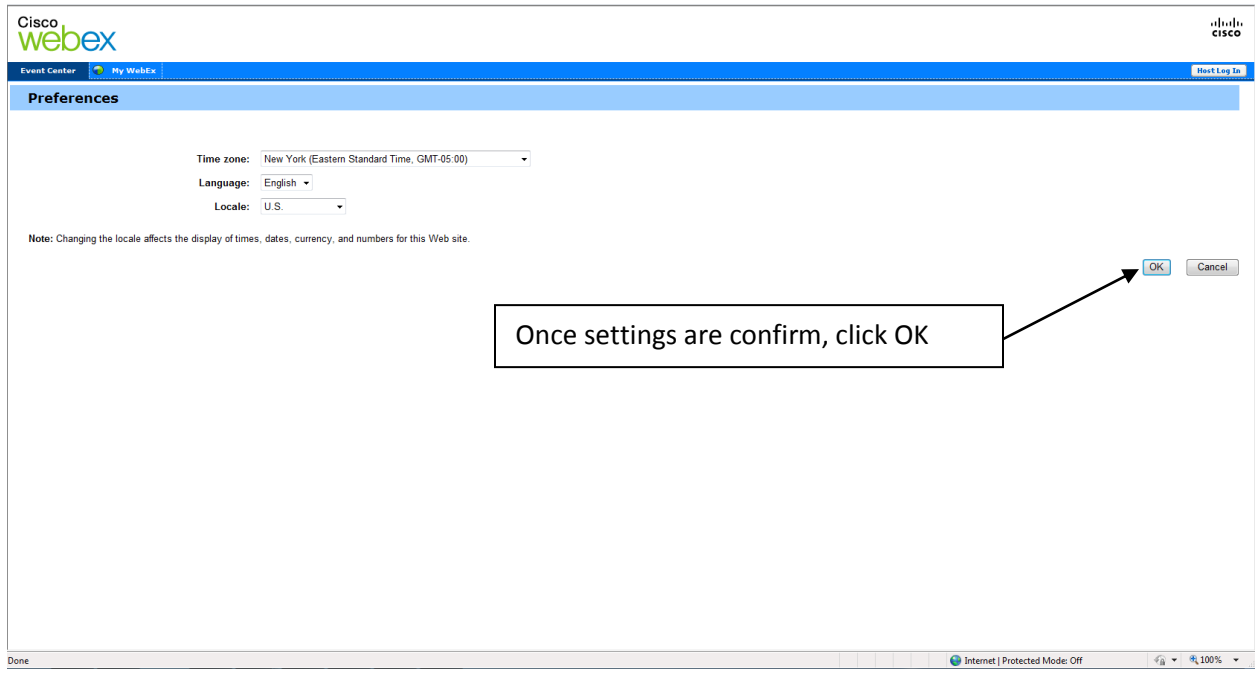

2. Enter name and email address. Password should be prefilled, if not enter LOMA (all caps) as the password.

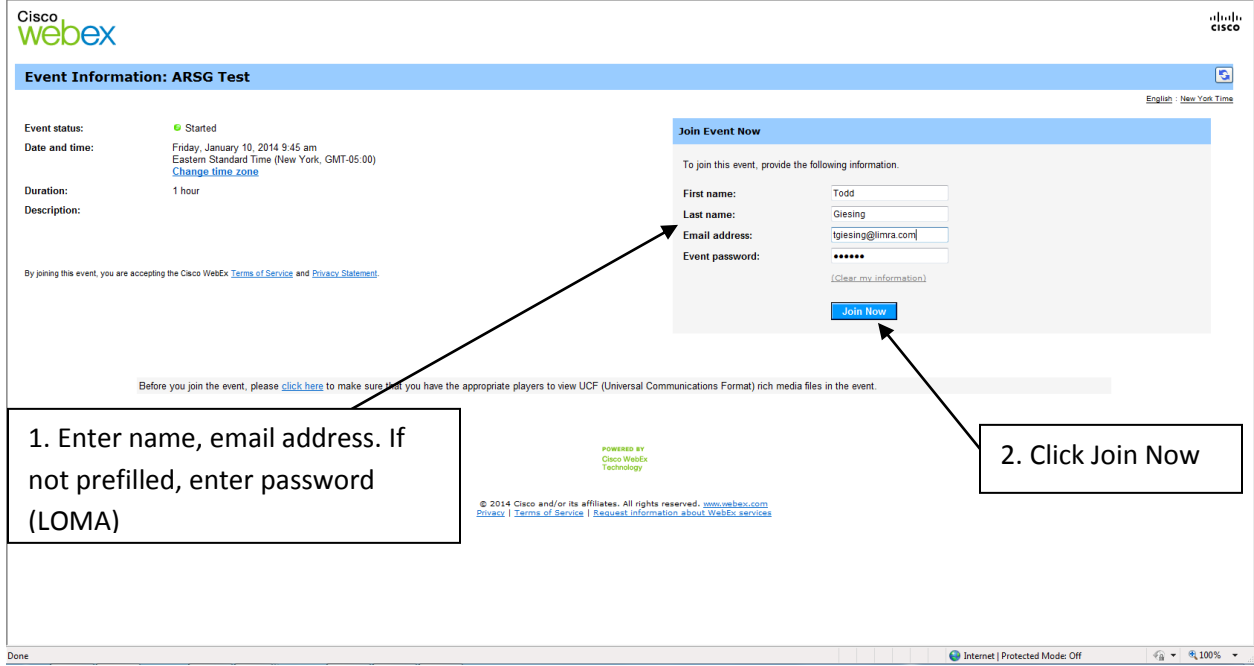

3. You have options on how to join the event. With WebEx you can choose to download a plug-in one time, or run a temporary application to enter the meeting. To download the plug-in you need administrator rights, and this may require assistance from your IT team. To run the temporary application, you do not need administrator rights.

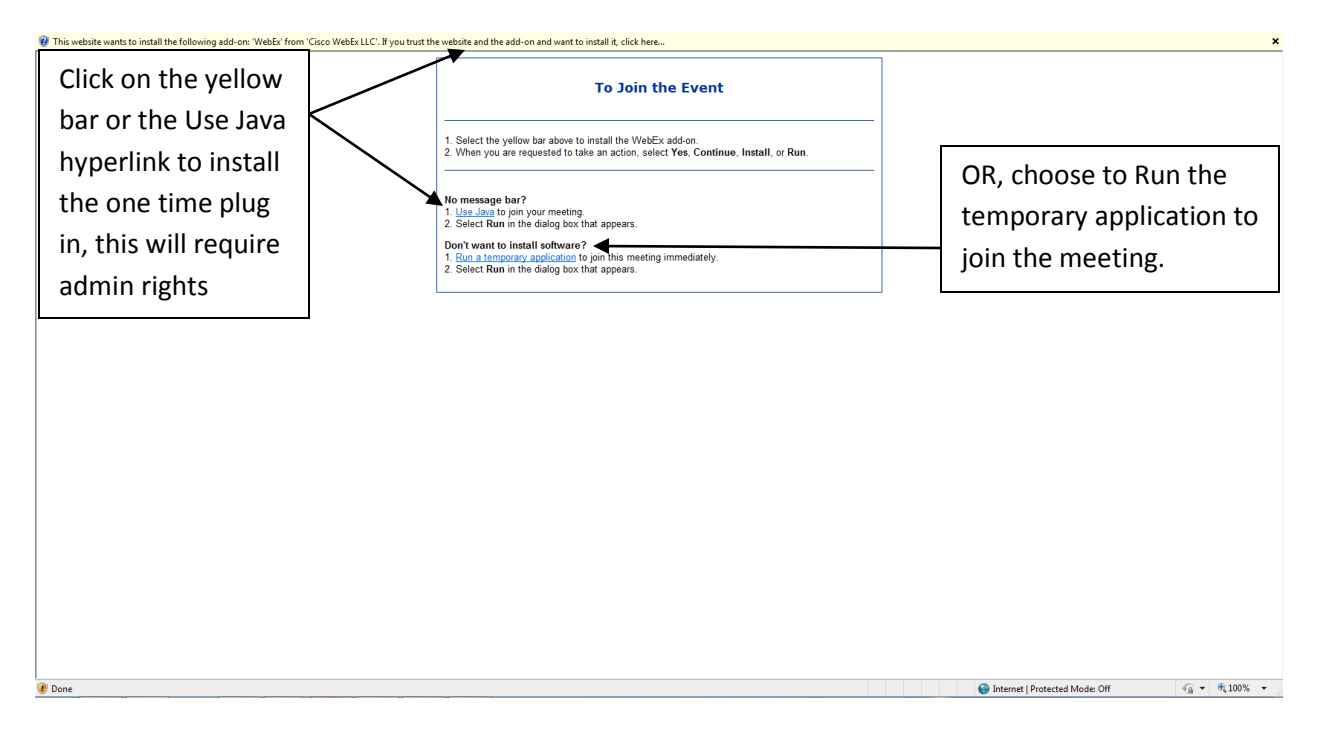

4. After choosing the one time plug-in or to run the temporary application, you may need to click on the yellow bar to initiate the download process.

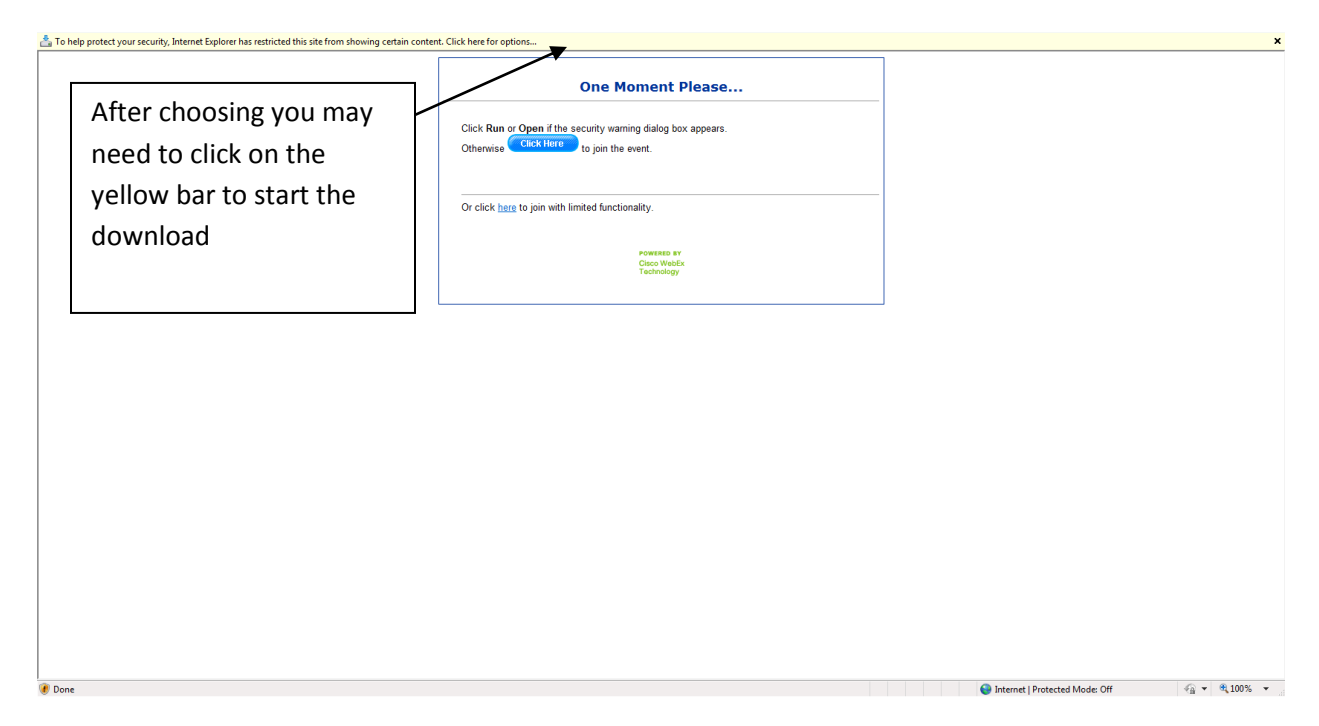

## 5. Click on run.

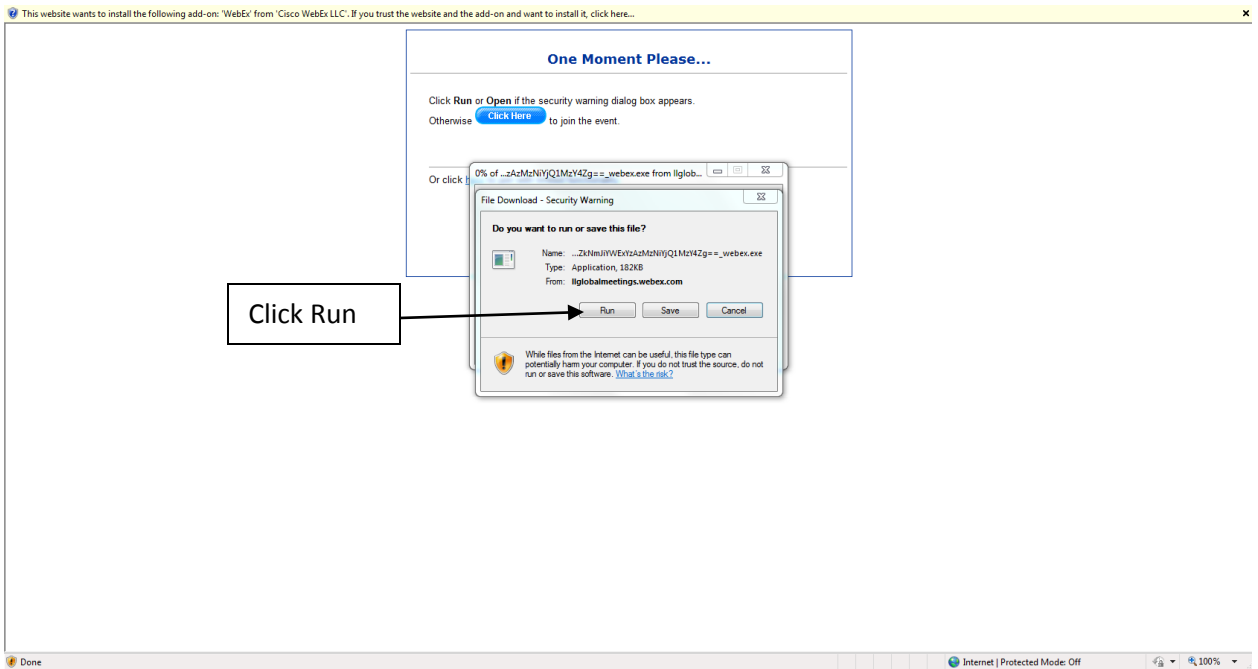

## 6. If you get a secondary security warning, click Run

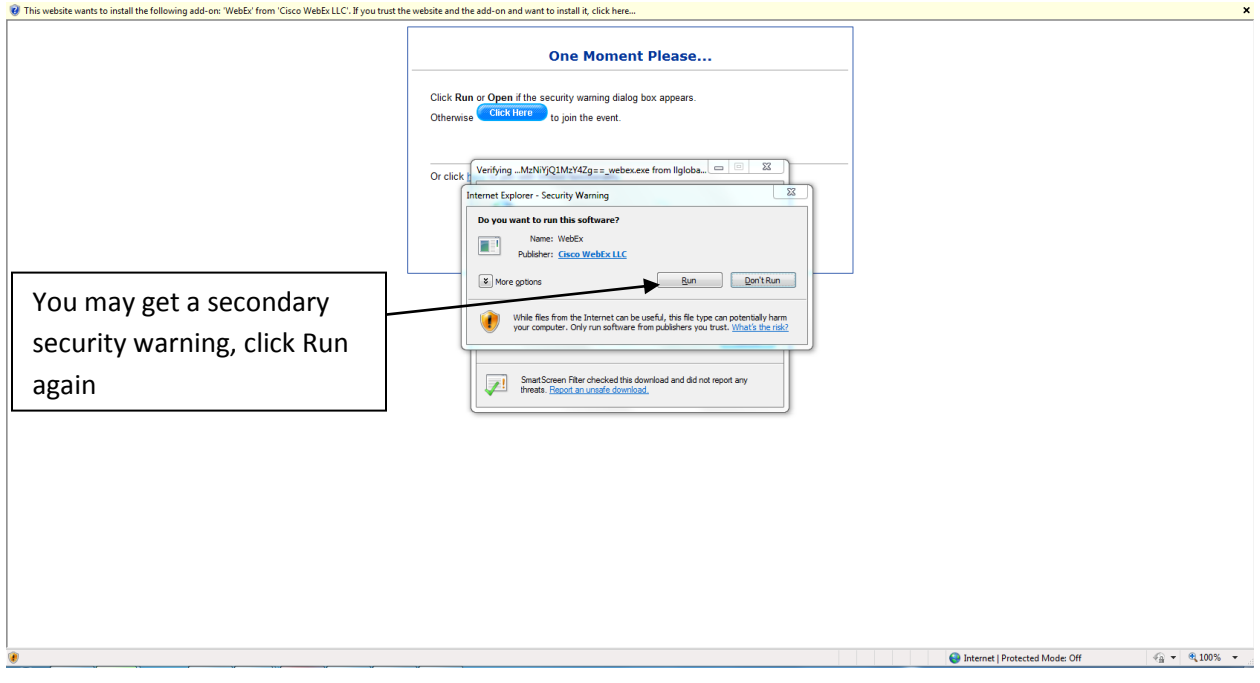

7. It will take a minute or two to load the WebEx meeting. You will receive a pop up box containing information on the dial in number and passcode. You will see the presentation in the main screen, and the poll questions will be located at the bottom right of the screen. You can make the poll question box larger if you choose to do so.

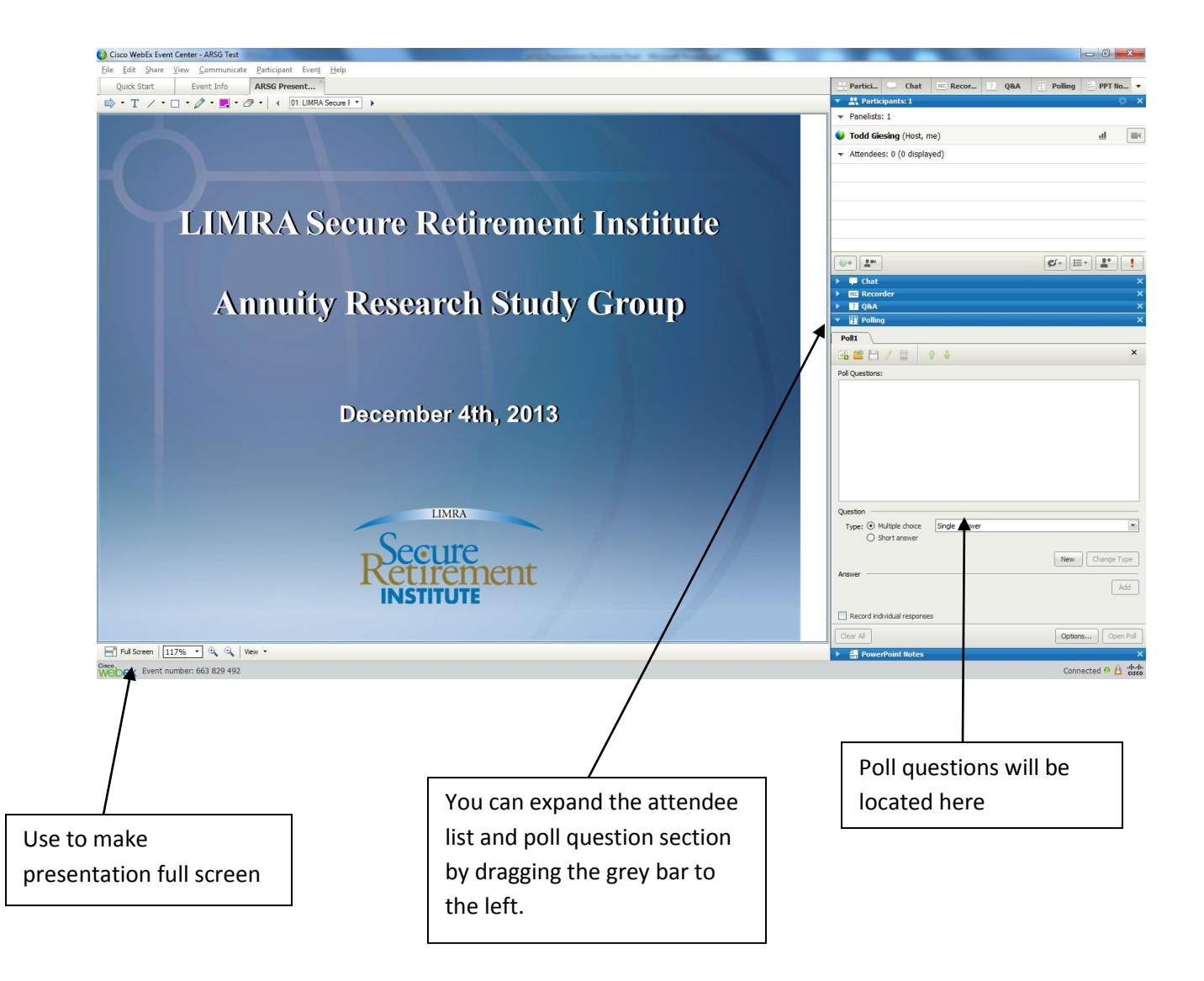